## 国体予備エントリーシステム 2011/2/1改良版(飛込競技)

2012年 6月 4日改定

(公財)日本水泳連盟 飛込委員会

予備エントリーの概要

このシステムは、国民体育大会(飛込競技)の予備 エントリーを円滑におこなうシステムです。

基本は、スムーズな選出です。主要大会・ブロック 大会の予選データも活用でき、全国一律の基準 で選出をします。インターネットを使用していなが ー ットを使用していなが らセキュリティパスワードと飛込専用のプライベー トサイトを使用することで安心した個人情報の取 り扱いを現実しています 。

## エントリーまでの手順

1. 都道府県認証 2. 各種マスタ自動更新 3. 所属マスタ登録・編集 4.選手マスタ登録・編集 5. 大会別基本データ登録 6. 国体予備エントリー登録 7. 予備エントリーデータ出力 8. 予備エントリーデータ送信 9. 選出結果データ受信 10. 終了&ログオフ 11. 年度更新

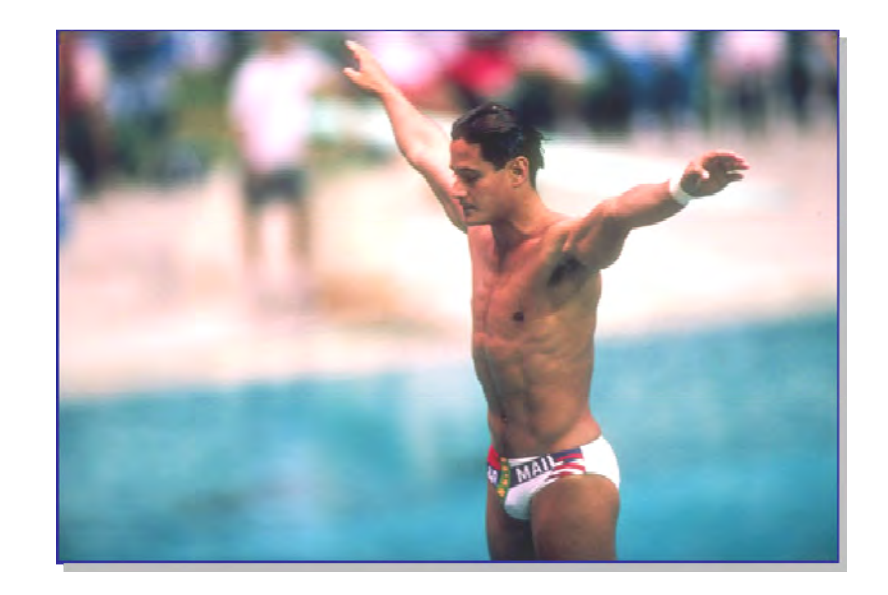

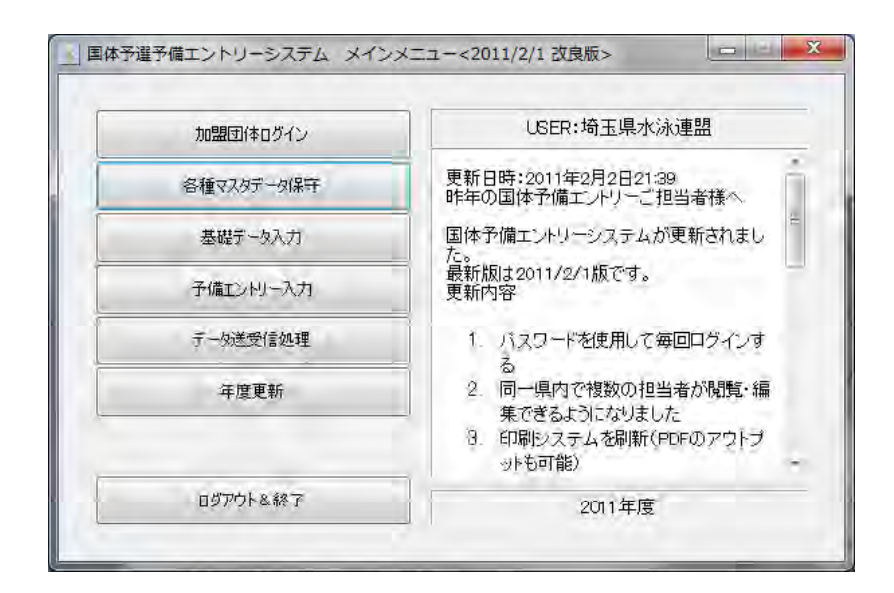

# 都道府県認証

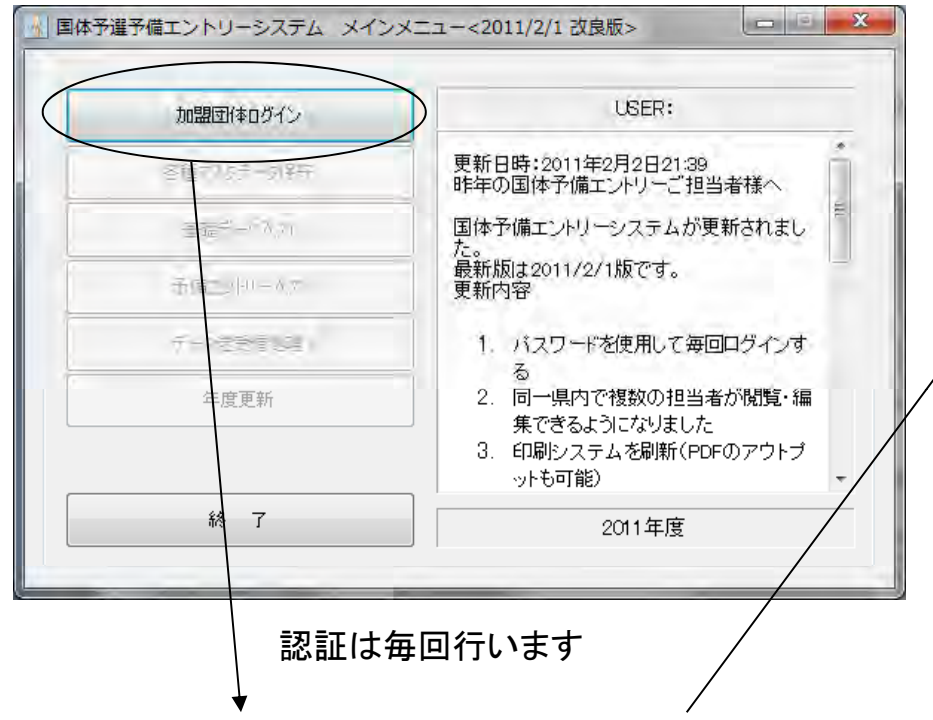

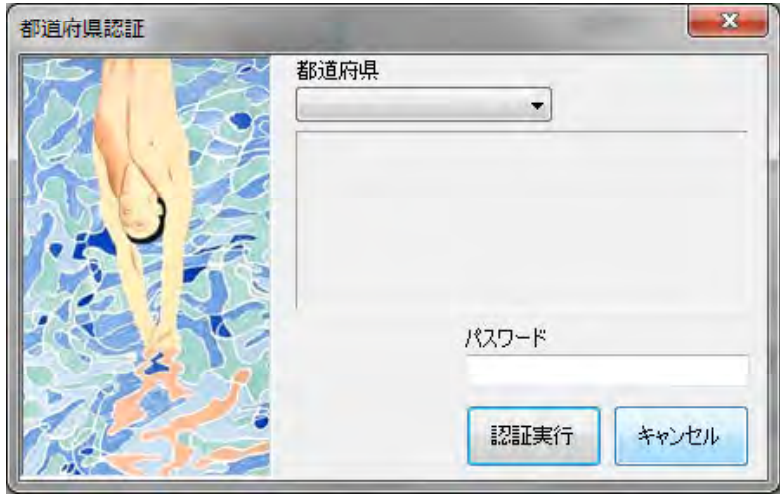

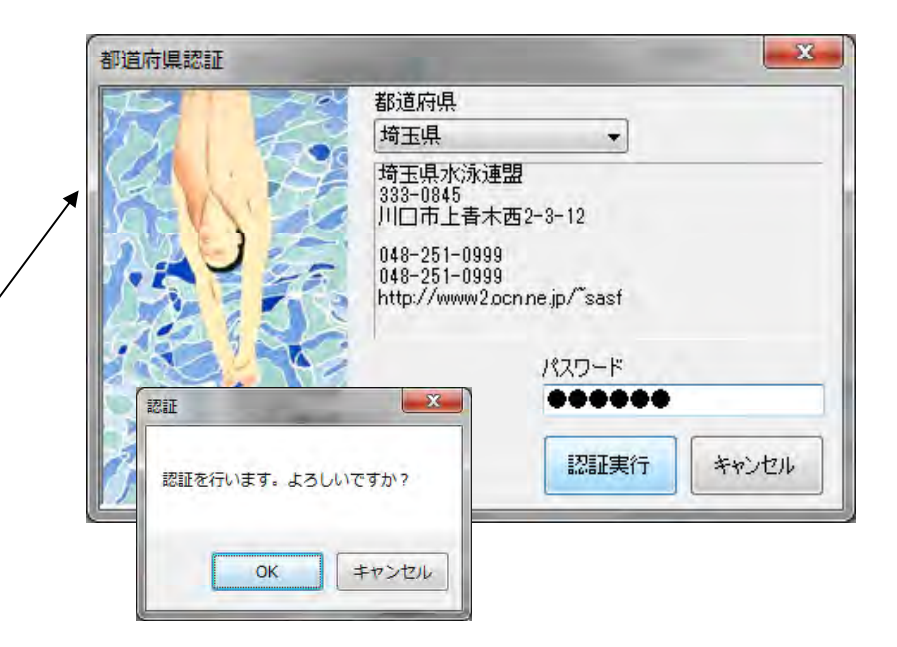

配布済みのパスワードを入力することで認証します。 パスワードが一致すると昨年まで入力してあったデータをイン ターネットからダウンロードします。続いて大会マスタや予選会 認証は毎回行います *メントンののサインのサインスタ*なども自動ダウンロードされ、編集や登録に関する周辺<br> データがすべて整います。

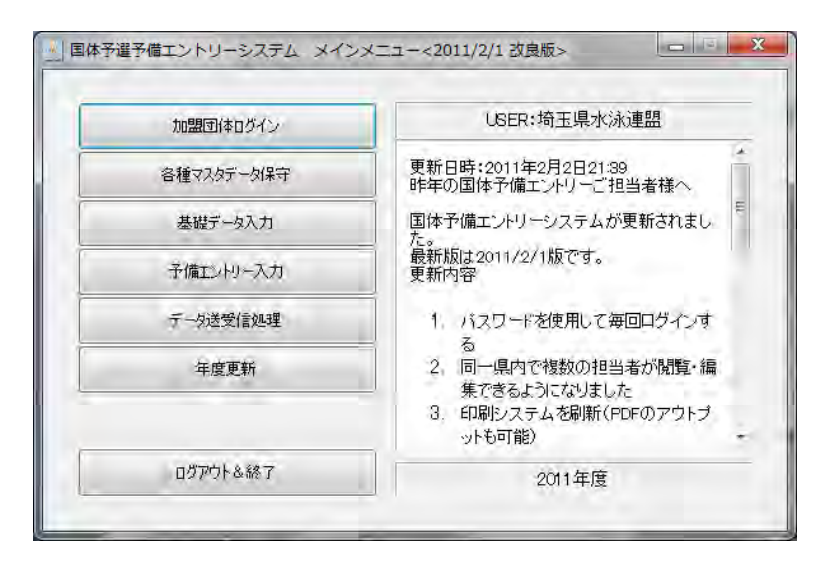

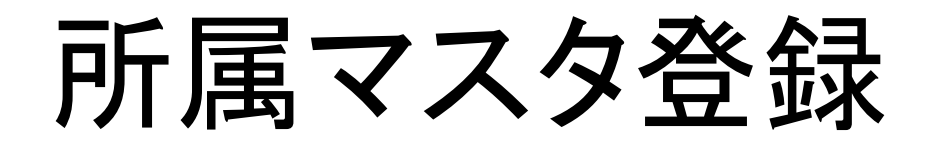

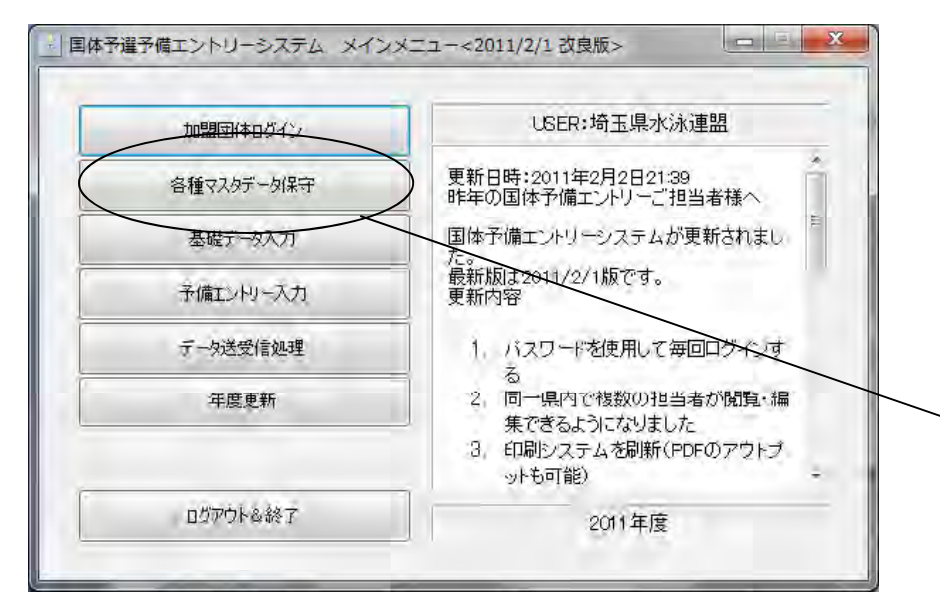

各種マスタデータ保守を選択

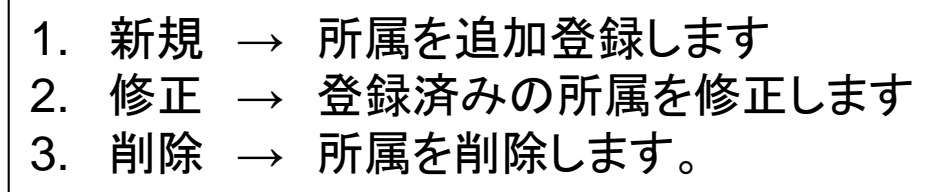

所属の登録は、競技者マスタ登録よりも先に行います。所属コードは交わら ないようにそれぞれのコードを付与してください。

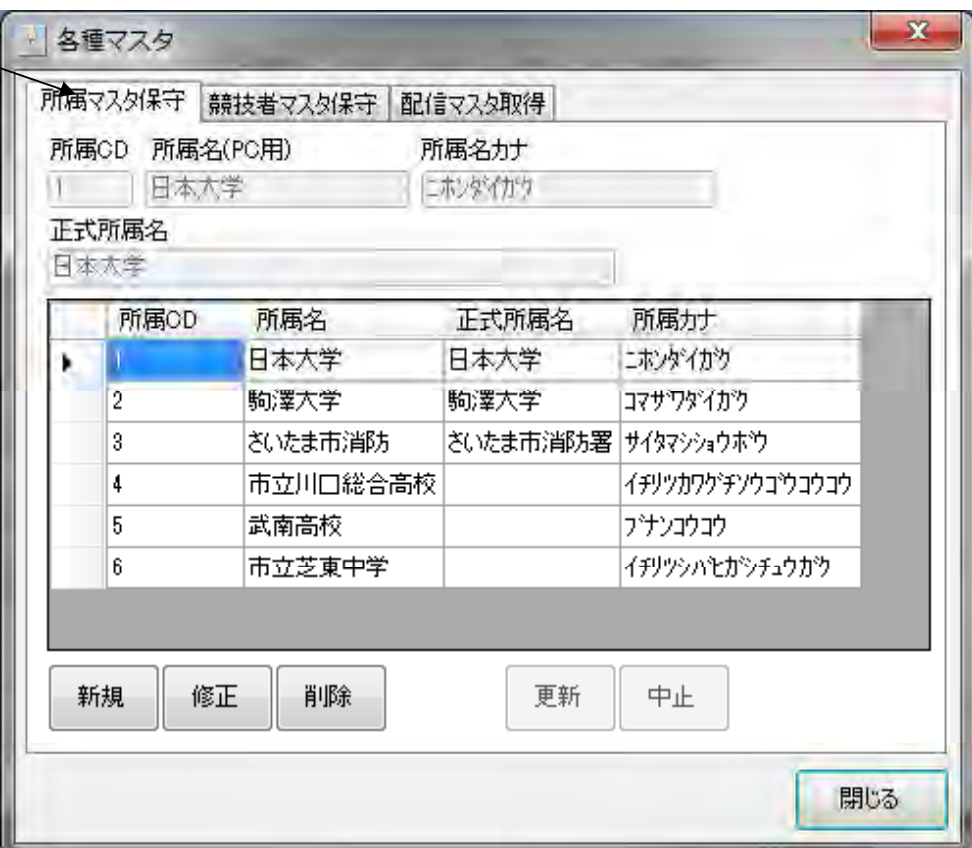

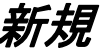

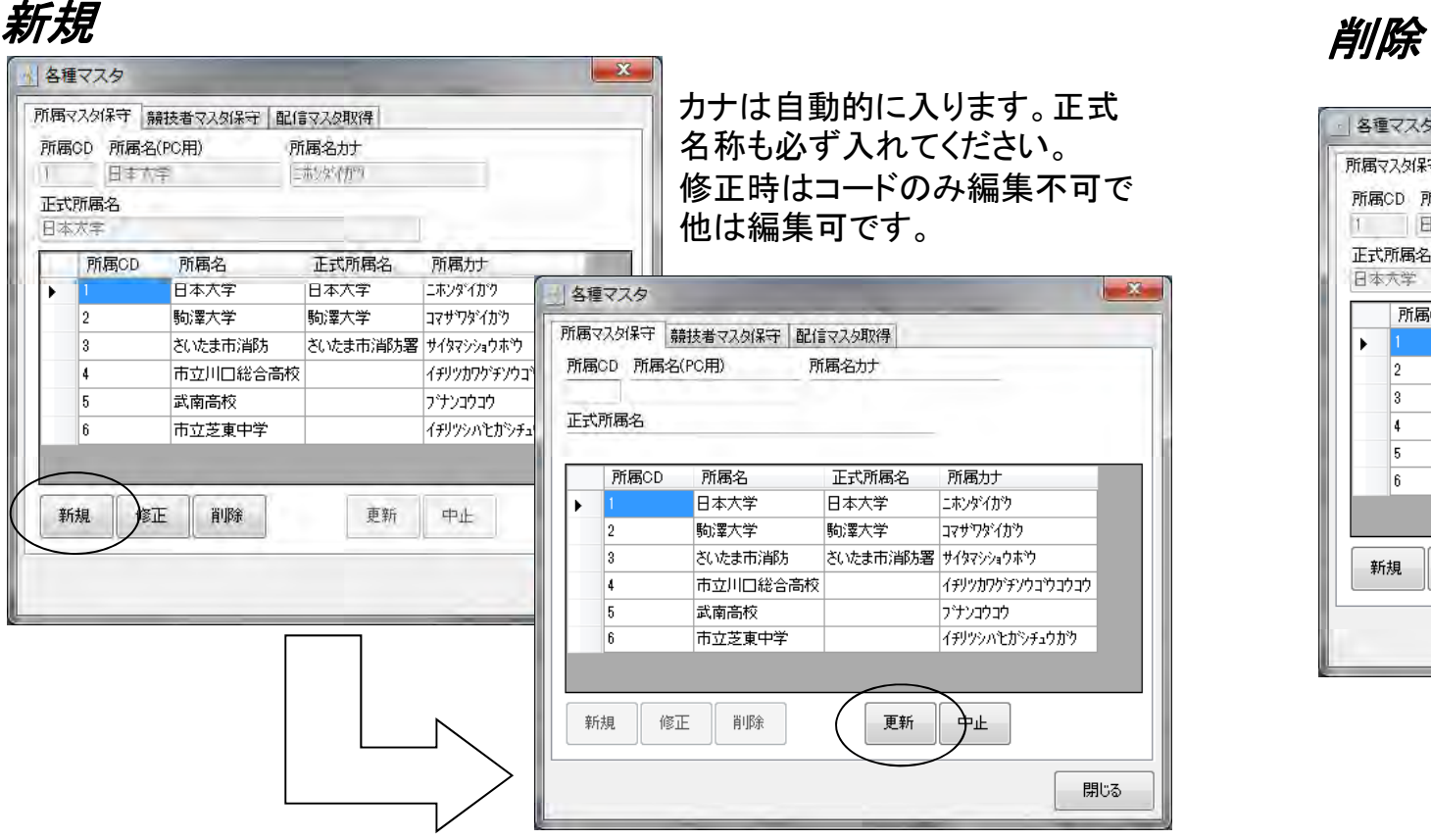

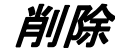

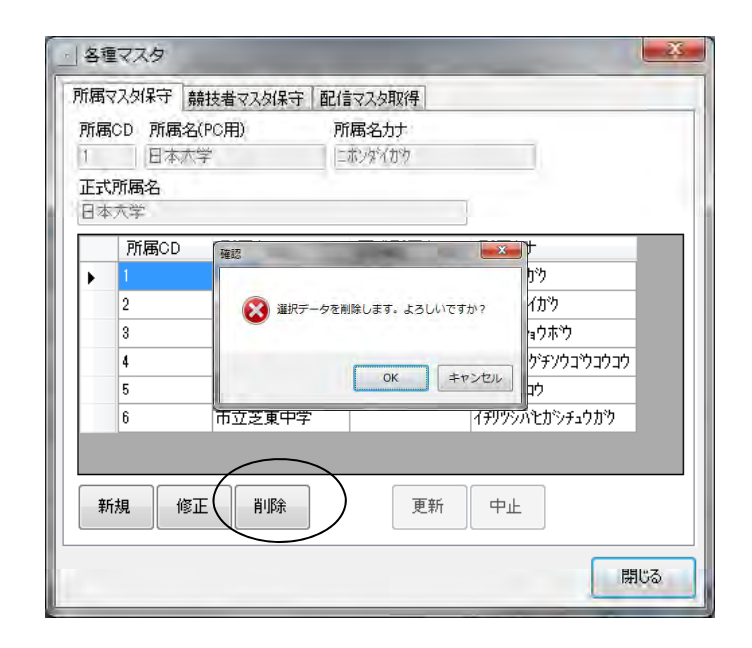

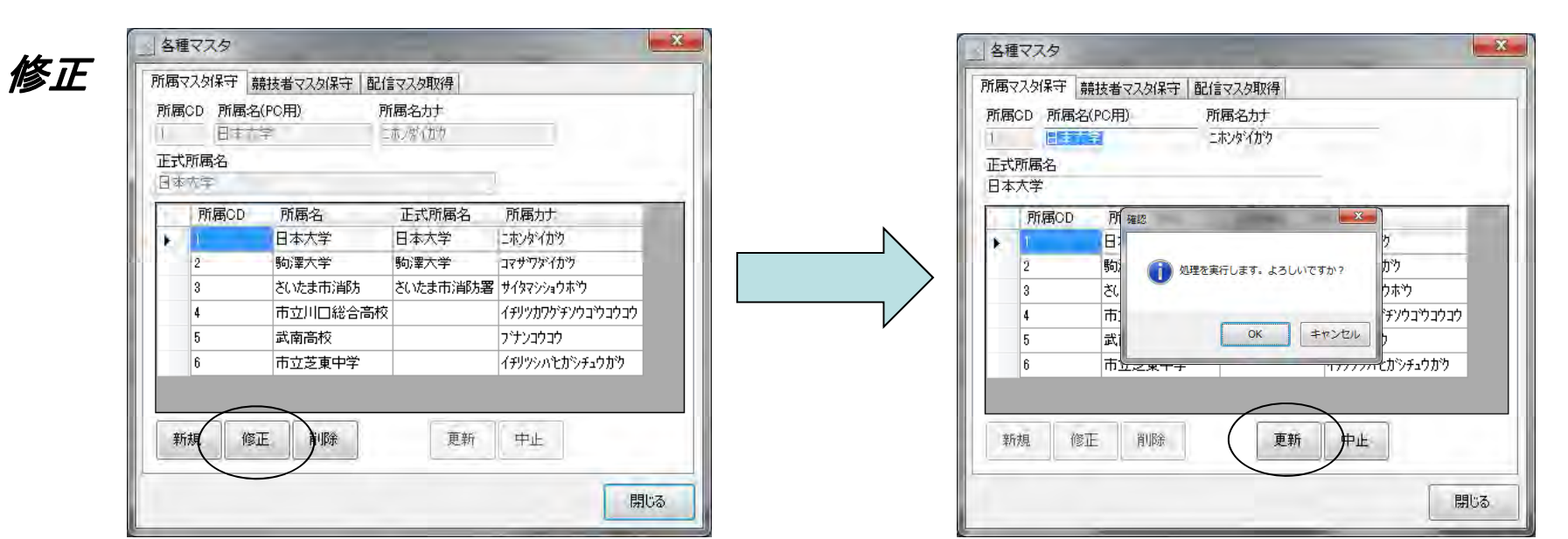

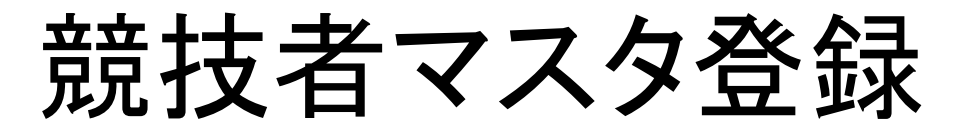

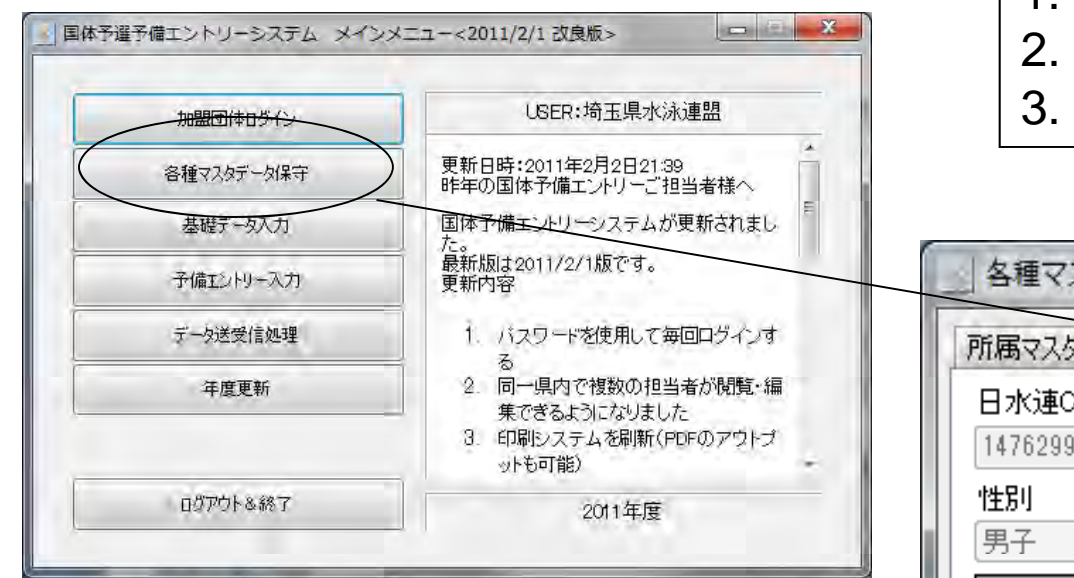

各種マスタデータ保守を選択

1. 新規 → 所属を追加登録します 2.修正 → 登録済みの所属を修正します 3.削除 → 所属を削除します。

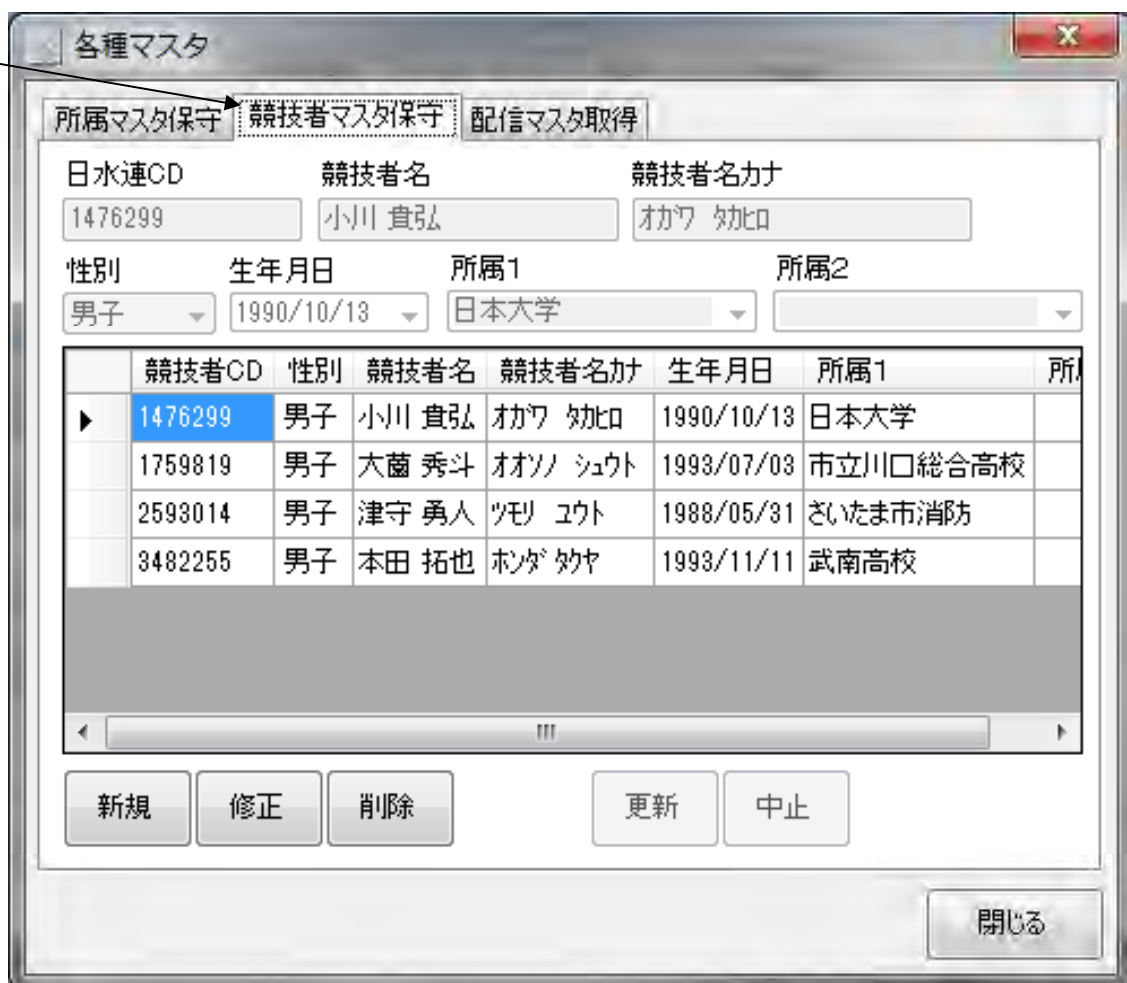

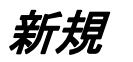

### *新規* 競技者登録は日水連コードが必須です。(選手登録必須) いちゃくの *削除*

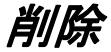

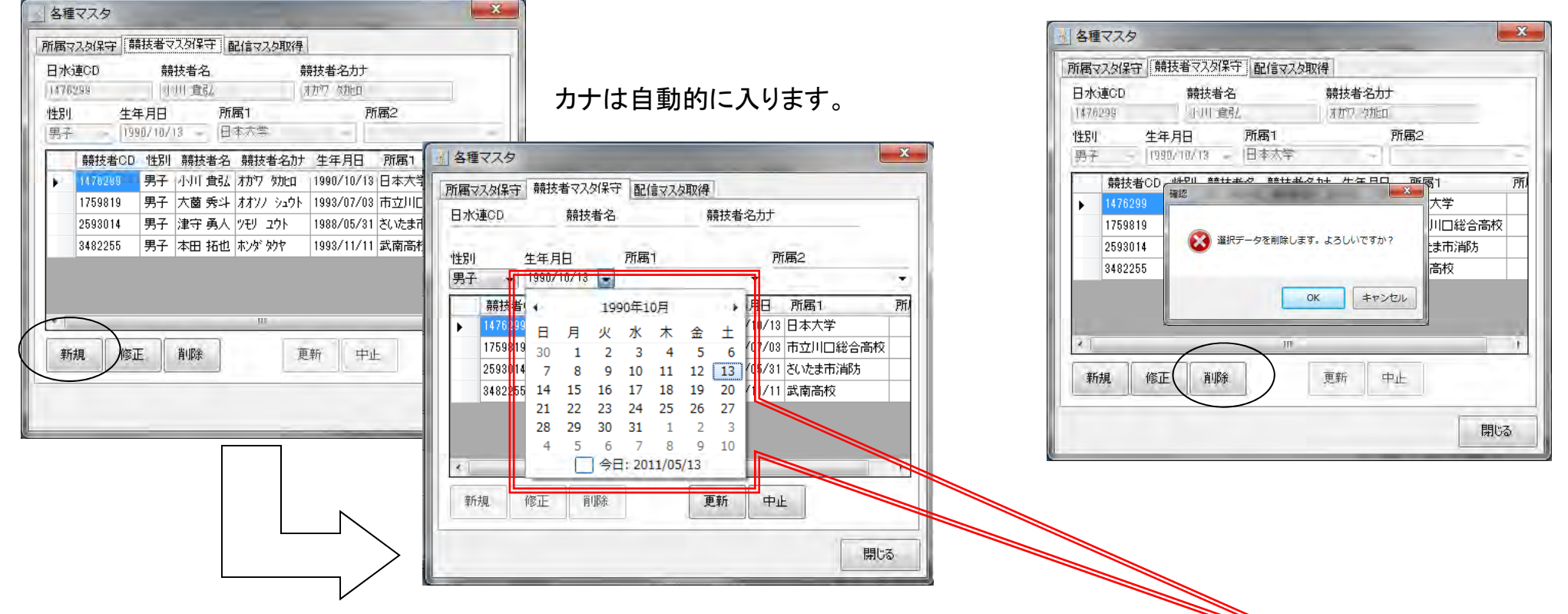

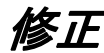

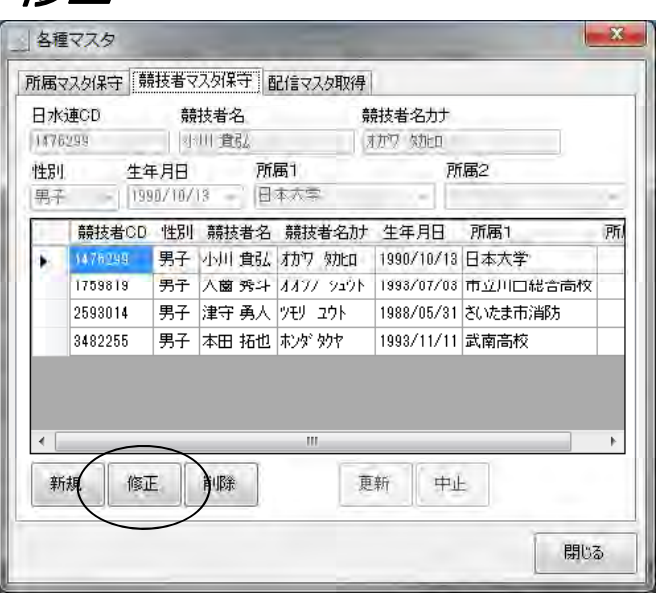

## $\boldsymbol{\mathscr{E}}$ アクティブの アクティブ しゅうしゅう しゅうしゅう しゅうしゅう 修正時はコードのみ編集不可で他は編集可です。

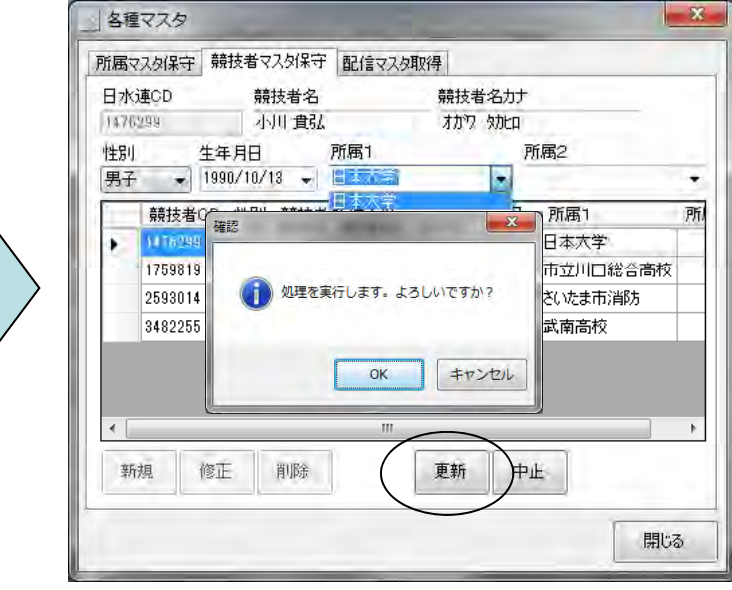

注意! カレンダーコントロールは年、月、 日はダイレクト入 カとカーソル キー(矢印キー)による設定入力 が可能です。

プルダウンカレンダー表示機能は 状況に応じてご使用ください!

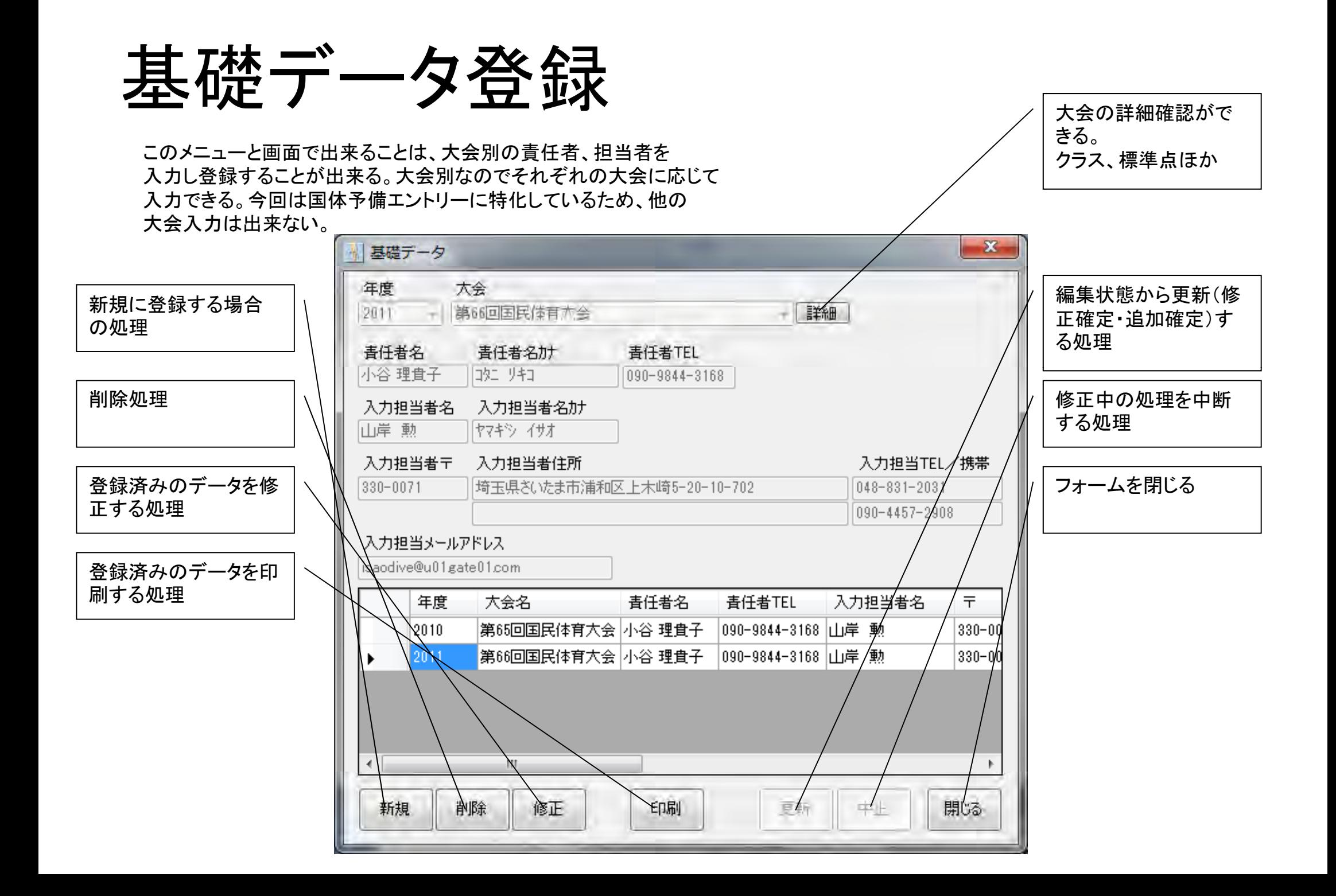

### *|新規*| 新規ボタンを押して年度を選択。あとは大会で国体を選択した後は順次、入力欄を埋めていくだけです。

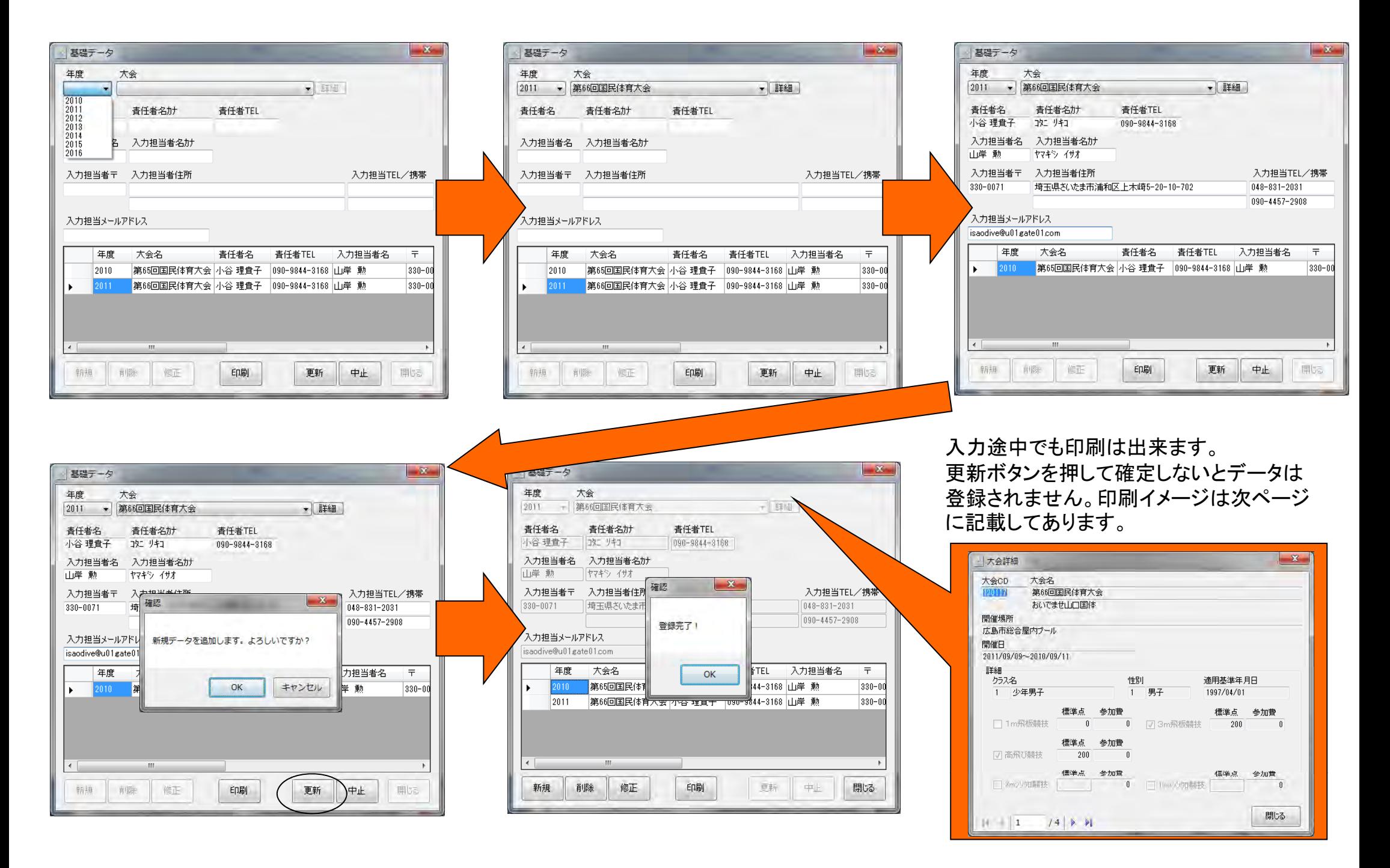

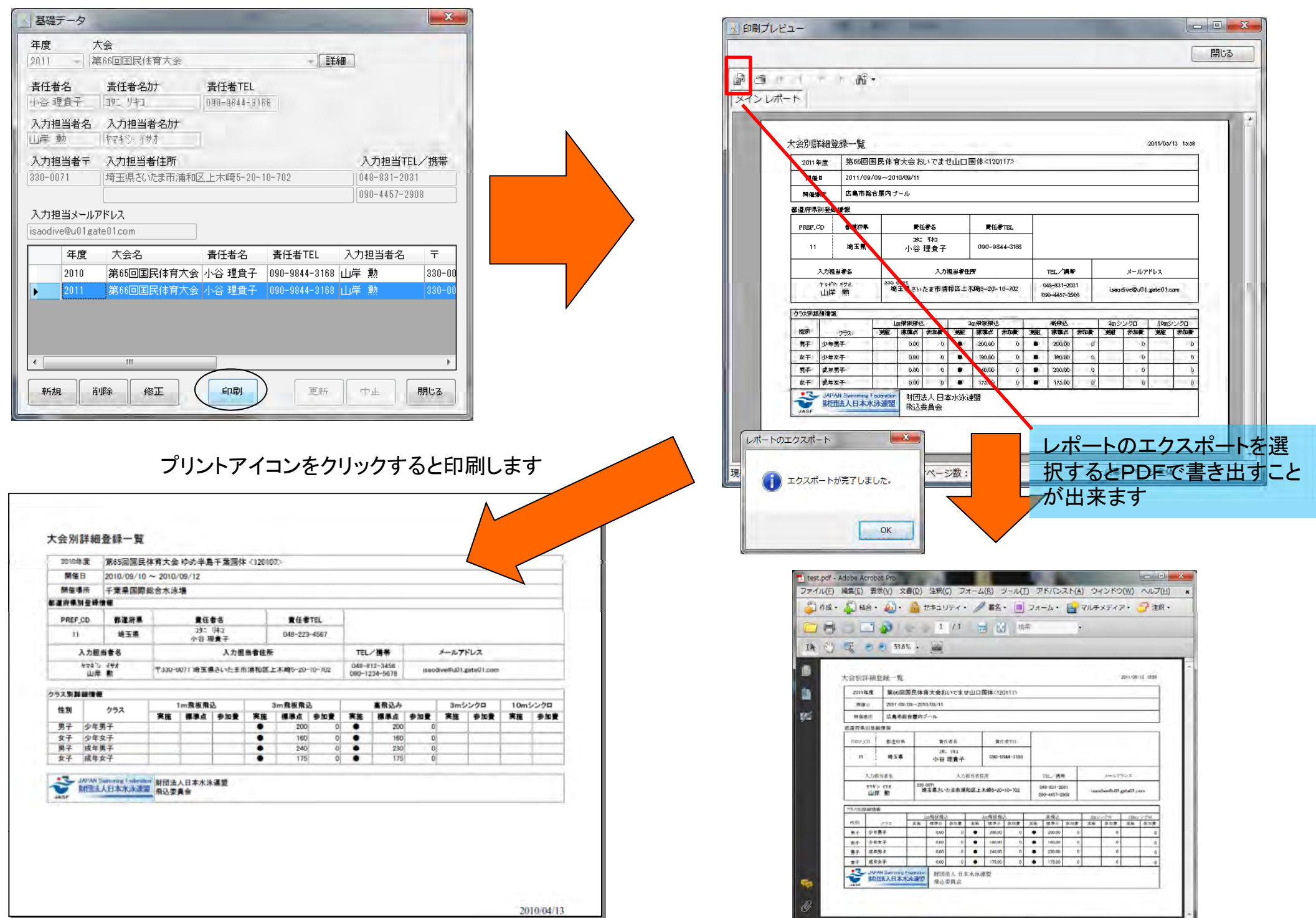

## 予備エントリー登録

この処理は今まで登録したマスタデータを元に国体の予備エントリーを行っていきます。

![](_page_11_Picture_54.jpeg)

![](_page_12_Picture_69.jpeg)

大会種の設定は、該当年度の大会を設定します。大会設定があれば、性別の設定が可能です。大会名が大会コンボボックスに表示されない 場合は、メニューの各種マスタデータ保守の配信マスタ取得で最新のマスタを取得してください。クラスは、その大会にクラス設定があれば 選択することが可能になります。

![](_page_12_Picture_70.jpeg)

#### 登録選手一覧は、各種マスタデータ保守で選手登録をした選手が表示されます。性別を選択した時点でフィルタが機能し、男子であれば 男子だけ、女子であれば女子だけが表示されます。該当する選手を選択して次の設定に移ります。

![](_page_12_Picture_71.jpeg)

選手を選択すると上記の欄が入力可能になります。大会によってチェックできる種目が違います。チェックすると予選会が表示されます。 設定箇所は予選会の選択と予選得点の入力だけです。(予選得点は、F1キーを押すと検索できます)

![](_page_13_Picture_0.jpeg)

![](_page_13_Picture_94.jpeg)

予選会の得点を選択し追加登録ボタンをクリックすると上図のように登録欄に該当選手が表示されます。登録時に所属変えることが 出来ます。(国体)

![](_page_14_Picture_40.jpeg)

一度追加登録したデータは登録解除することで、削除できます。削除された場合、元の登録内容は消えますが選手データはマスタ上 に有りますので、もう一度予選会の選択と予選得点の入力を行って再度追加することが可能です。

登録済みのデータに同じデータを上書きする場合と新規登録は自動認識をしています。それぞれ確認画面が違いますので下記をご 確認ください。

![](_page_14_Picture_41.jpeg)

# 予備エントリデータの出力・送信

ここではエントリー処理をしたデータの処理確認のための出力と予備エントリー確定データの送信を処理します。

![](_page_15_Picture_49.jpeg)

![](_page_16_Figure_0.jpeg)

![](_page_17_Picture_37.jpeg)

登録済みの大会呼び出し設定部分は送信・受信ともに共通部分です。年度とそれに伴った大会をプルダウンから選択します。

![](_page_17_Picture_38.jpeg)

![](_page_18_Picture_26.jpeg)

![](_page_19_Picture_46.jpeg)

登録済みの大会呼び出し設定部分は送信・受信ともに共通部分です。年度とそれに伴った大会をプルダウンから選択します。

![](_page_19_Picture_47.jpeg)

![](_page_20_Picture_16.jpeg)

![](_page_20_Picture_17.jpeg)

![](_page_20_Picture_18.jpeg)

選出結果の印刷です。

なお、選出結果は人数枠で表示します。誰が落ちて誰が残った かは表示しません。PDFでの書き出しに対応しています。

![](_page_20_Picture_19.jpeg)

# プログラム終了・ログオフ

![](_page_21_Figure_1.jpeg)

今回のバージョンで毎回ログインすることで複数編集が可能になりました。複数担当者または、 加盟団体事務局と担当者などの複数の担当者間で情報の共有ができるようになります。 ただし2者同時編集はできません。あらかじめご了承ください。 終了する際に登録・編集・削除したすべてのデータをインターネット上の専用サイトにアップ ロードします。

## 年度更新

年度更新は、毎年シーズンが終了した後に、年度変わり前に行う処理です。

![](_page_22_Figure_2.jpeg)

年度更新を選択

年度更新で出来ること

- 1.翌年のマスタデータおよび予備エントリー、選出結果が処理できます。
- 2.前年のデータの参照や出力

出来なくなること

1.

![](_page_22_Figure_9.jpeg)

![](_page_22_Picture_10.jpeg)

![](_page_22_Picture_100.jpeg)

システムの問合せ なくなること<br>前年データのマスタデータ取得、予備エントリーの登録編集 (公財)日本水泳連盟 飛込委員会 TEL:090-4457-2908E-mail:isaodive@gmail.com